# **TP11 - Gestion des comptes d'utilisateurs**

### *1. Votre environnement de travail*

Ce TP va vous permettre d'utiliser les deux machines de votre environnement de travail :

- Le poste fonctionnant sous Windows 10;
- Le serveur fonctionnant sous le système ESXi de VMWare.

Le serveur ESXi permet de faire de la virtualisation. Sur la machine physique on va pouvoir faire fonctionner plusieurs machines virtuelles. Ces machines virtuelles fonctionnent exactement de la même façon qu'une machine physique (réelle) comme par exemple votre poste de travail sous Windows 10.

Pour se connecter au serveur ESXi et accéder aux machines virtuelles (noté VM par la suite) il faut utiliser le logiciel « VMware vSphere » dont le raccourci est présent sur le bureau.

Pour vous connecter à votre serveur vous devez indiquer :

- **L'adresse IP** du serveur. La dernière adresse utilisée reste mémorisée et vous est proposée par défaut. En cas de doute voir avec le Prof. Pour information, les adresses vont de 192.168.0.131 (Elève 1) à 192.168.146 (Elève 16).
- Le **Nom d'utilisateur** : ici c'est **root**
- Le **Mot de passe :** ici c'est **\*\*\*\*\***

Lancez ensuite la **Connexion.**

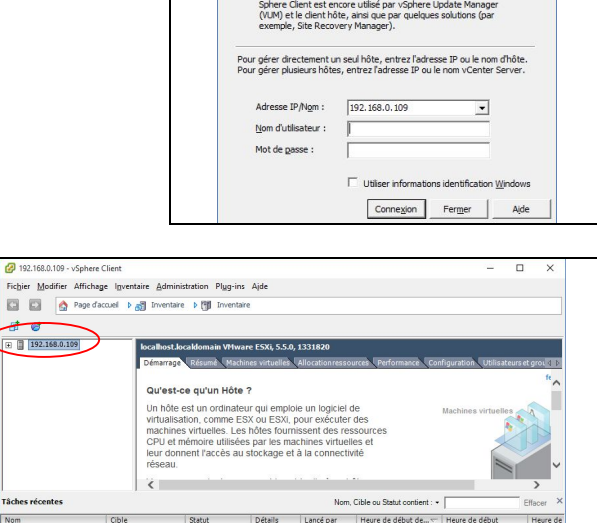

VMware vSphere Client

**vm**ware

Vous devez obtenir la page d'accueil ci-contre.

Dans la partie gauche vous devez voir apparaître l'adresse IP du serveur.

Cliquez sur le  $\left(\times +\right)$  pour afficher la liste des machines virtuelles existantes.

> Modifier Affichage In GB  $n$  taire  $\rightarrow$   $\mathbb{H}$  In  $\alpha$  $\triangleright$  all 1  $\rightarrow$ re ESXI, 5.1.0, 10 Qu'est-ce qu'un Hôte ' Un hôte est un ordinateur l et

Les noms de VM sont composés de différentes parties :

- La classe (SIO1 ou SIO2):
- Le système d'exploitation installé (Windows server 2012, Windows 7, Débian, Ubuntu, ...);
- Un suffixe indiquant comment est configurée la VM (Base  $\Rightarrow$  OS de base sans aucune option, AD=> Active Directory) ;

**Q1** : Combien de VM sont présentes sur votre serveur? Notez leurs noms :

 **R1** *SIO1\_Serv2012\_Ad SIO2\_DEBIAN\_Base SIO2\_UBUNTU\_Base SIO2\_W7\_Base SIO2\_WIN2012RD\_Ad SIO2\_WIN2012R2\_Base SIO2\_WIN7\_User Il y a un total de 7 machines.*

Pour démarrer une VM sur le serveur ESXi, faites un clic droit sur la machine puis « **Ouvrir console** ». Vous pouvez alors utiliser la VM comme une machine physique.

## *2. Présentation de Windows server 2012*

Windows server 2012 est un système d'exploitation (OS) prévu pour accomplir un grand nombre de tâches d'administration système et réseau. Lorsqu'on l'installe, toutes les fonctionnalités ne sont pas activées. Dans ces conditions une machine 2012 est similaire à une machine sous Windows 7 ou 10. Pour activer des fonctionnalités il faut ensuite rajouter des « rôles ».

Vous allez utiliser une VM sur laquelle a été installé le système d'exploitation Windows Server 2012 r2 et le rôle (fonctionnalité) « Active Directory ». Ce rôle permet de transformer le serveur en « Contrôleur de domaine ». Un contrôleur de domaine est une machine qui va gérer un ensemble d'ordinateurs et d'utilisateurs.

Ainsi, les utilisateurs créés dans Active Directory (ou AD) pourront ouvrir une session sur le contrôleur de domaine et accéder (en fonction de leurs droits) aux ressources du domaine (dossiers, fichiers, imprimantes, etc.).

## *3. Gestion des utilisateurs*

#### **3.1 Création d'un dossier partagé**

Etant donné que le serveur Windows 2012 gère un domaine grâce à Active Directory, nous allons maintenant créer des *comptes d'utilisateurs de domaine*.

Vous travaillerez sur votre serveur en tant qu'administrateur. Le login est « administrateur » avec le mot de passe  $\kappa$  \*\*\*\* ».

Nous simulerons le cas de l'entreprise APC qui sert de support au cours SI2. Vous allez travailler uniquement sur 3 services de l'entreprise : Administration réseau, Promotion et Construction.

Créez l'arborescence (dossiers) suivante à la racine de la partition où est installé WS2012 (**C:** en général) :

 $C:$ 

- $\rightarrow$  APC  $|\rightarrow$  Admin  $\Rightarrow$  Promo
	- $\Rightarrow$  Constr

Les 3 dossiers « Admin », « Promo » et « Constr » vont permettre aux utilisateurs de ces services de stocker des données. Ils pourront y accéder à partir de leur poste de travail.

Pour cela, il faut **partager** le dossier APC dans lequel ils se trouvent.

- **Q2** : Expliquer à quoi sert le « partage ».
	- **R2** *Le partage sert à partager un ensemble de données et de fichiers dans un même réseau.*

Sous WS2012, pour partager un dossier il faut faire un *clic droit* sur le dossier, puis aller dans les *Propriétés* et choisir l'onglet « *Partage* ». Enfin, cliquer sur le bouton "Partager".

- **Q3** : Avant toute chose, indiquez quels sont les utilisateurs et/ou groupes proposés par défaut, et précisez quel est leur niveau d'autorisation?
	- **R3** Administrateur **→** Lecture et écriture Administrateurs > Propriétaire

Partagez le dossier « APC » et faites en sorte qu'il soit accessible **en lecture** au groupe « *Tout le monde* ».

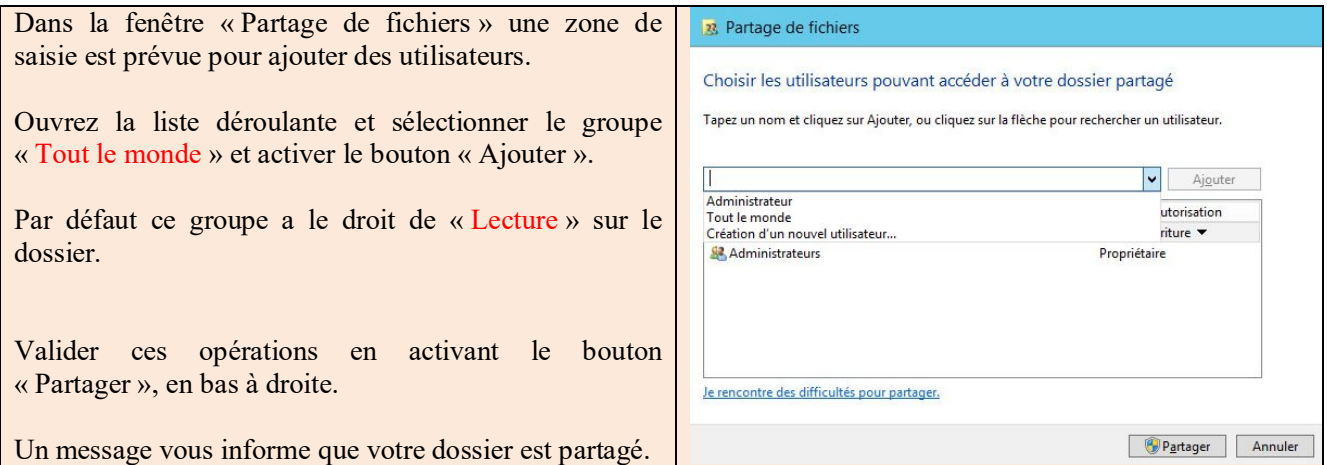

#### **3.2 Création des utilisateurs**

La gestion des utilisateurs d'un domaine ne peut se faire que si le rôle Active Directory est installé.

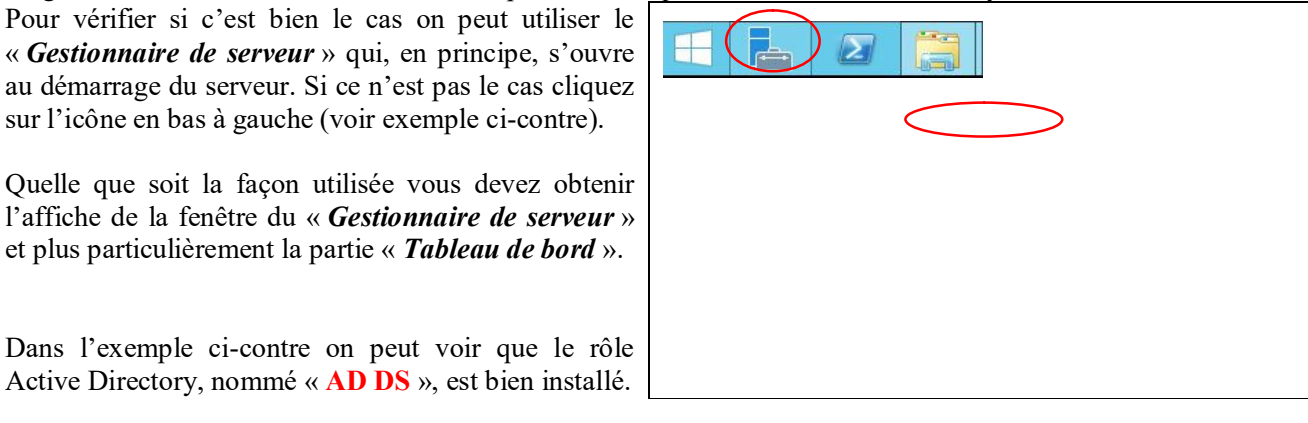

.

#### BTS2 SIO : module SI2 TP - Gestion des comptes utilisateurs sous WS2012

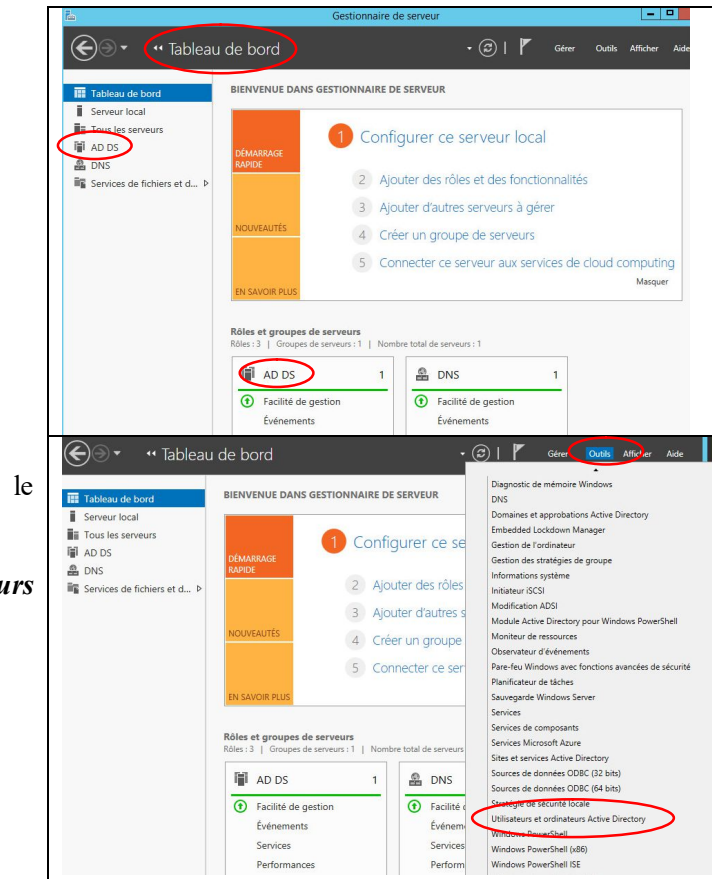

Le gestionnaire des utilisateurs est accessible via le menu « *Outils* »du « *Gestionnaire de serveur* ».

Sélectionnez ensuite « *Utilisateurs et ordinateurs Active Directory* ».

La fenêtre du gestionnaire « *Utilisateurs et ordinateurs Active Directory* » est la suivante :

Cliquez sur le nom de domaine de votre serveur (nom du type Domaine XX.local ou XX correspond à la position du serveur dans la salle ( de 01 à 16).

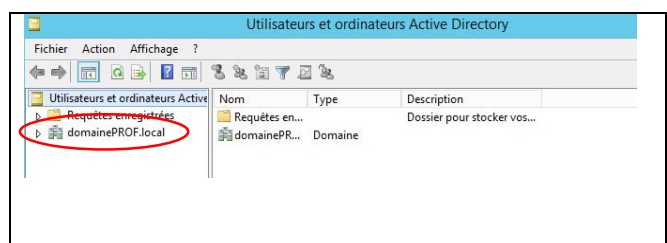

Allez ensuite dans le dossier « U*sers* » pour afficher la liste des utilisateurs existants.

Vous pouvez constater que par défaut il y a déjà quelques utilisateurs  $\left( \frac{8}{2} \right)$  et beaucoup plus de groupes  $\left(\frac{12}{3}\right)$ .

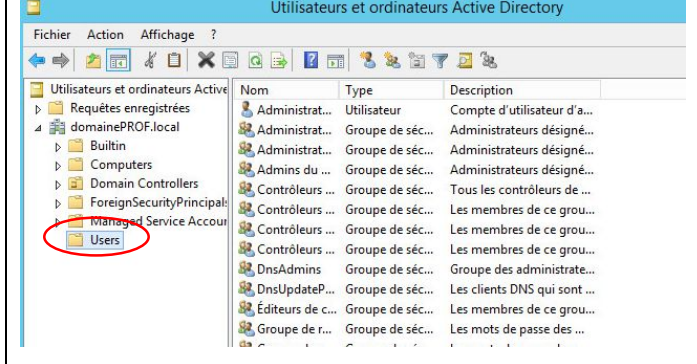

**Q4** : Combien d'utilisateurs et de groupes sont présents?

**R4 Utilisateurs :** *3 (Invité, rs1, Administrateur)*

Georges ESQUIROL Page 4

**Groupes : 19**

Pour créer des utilisateurs vous avez deux façons de faire :

- Soit vous passer par le menu, onglet *ACTION* puis *NOUVEAU* et enfin *UTILISATEUR*.
- Soit vous faites un clic droit dans la partie droite (celle où apparaissent des utilisateurs déjà existants) puis dans le menu contextuel sélectionner *NOUVEAU* et enfin *UTILISATEUR.*

L'assistant de création d'utilisateur se lance.

Comme vous êtes deux étudiants à utiliser le même serveur, vous devrez respecter la règle de nommage décrite ci-dessous afin que l'on puisse distinguer les utilisateurs de l'un et de l'autre.

Créez 6 comptes d'utilisateurs

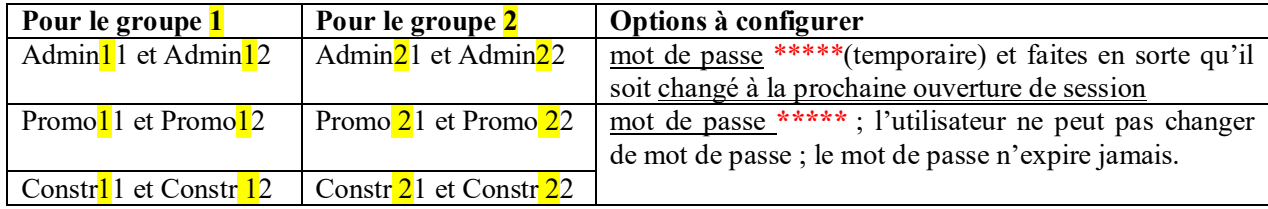

Les étapes de la création d'un utilisateur sont les suivantes :

1) Identification de l'utilisateur :

Pour simplifier les choses, vous ne saisirez que :

- Le **Prénom** : AdminXX (le contenu de la zone est copié automatiquement dans le Non complet).
- Le **nom d'ouverture de session** : AdminXX (identique au prénom pour éviter les oublis !)

Faites SUIVANT.

- 2) Authentification
- Mot de passe, 2 cas dans le TP :
	- $\checkmark$  Mot de passe temporaire \*\*\*\*\* que l'utilisateur doit changer à l'ouverture de session ;
	- $\checkmark$  Mot de passe définitif \*\*\*\*\*\* que l'utilisateur ne peut pas changer
- Modification du mot de passe par l'utilisateur : seules les 3 premières options seront utilisées dans le TP

Un message vous indique si la création s'est bien déroulée (ou pas si une erreur a été faite).

Une fois le compte utilisateur créé, on peut accéder aux propriétés du compte soit en faisant un double clic sur le compte, soit en faisant un clic droit puis Propriétés.

**Q5** : Quel est le nombre de propriétés (sous menus ou onglet) liées à un compte.

**R5** *13*

Georges ESQUIROL Page 5

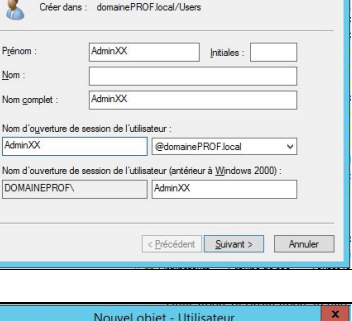

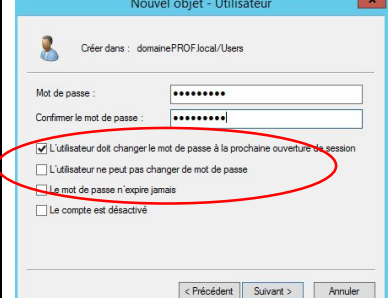

Votre serveur étant configuré en tant que contrôleur de domaine (grâce à Active Directory), c'est lui qui va authentifier et autoriser les utilisateurs et les ordinateurs à se connecter à votre domaine.

Afin de pouvoir tester et utiliser les comptes d'utilisateurs qui viennent d'être créés, il va falloir d'abord joindre à votre domaine le poste de travail que vous allez utiliser.

**Important** : pour pouvoir effectuer cette opération, vérifiez que la carte réseau du poste client ait bien une adresse IP et surtout que l'adresse IP du « Serveur DNS préféré » correspond à l'adresse IP de votre contrôleur de domaine qui est également serveur DNS.

- Sur votre contrôleur de domaine, allez dans « *Utilisateurs et ordinateurs Active Directory* » puis dans le dossier « *Computers* ».
- *C* O6 : Que constatez-vous ? **R6** *Aucun élément à afficher.*
- Vous allez maintenant connecter un poste de travail (VM Windows7 par exemple) à votre domaine.

Pour joindre le poste client au domaine, allez dans les *propriétés du poste de travail* et regardez attentivement la zone intitulée « *Paramètres de Nom de l'ordinateur, de domaine et de groupe de travail »*. Activer le bouton *Modifier les paramètres* afin de pouvoir joindre votre poste client à un nouveau domaine.

L'exemple concerne une machine sous Windows10 mais c'est similaire sous Windows7.

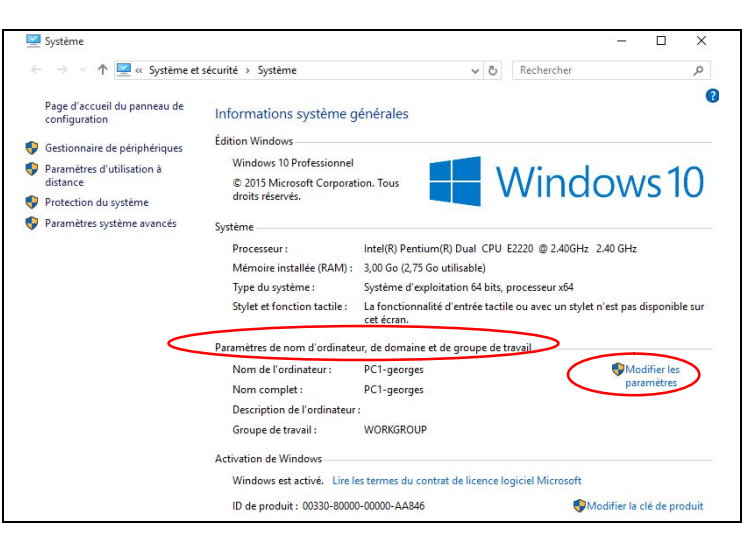

Dans la nouvelle fenêtre, allez dans la zone « *Pour renommer cet ordinateur ou changer de domaine … »*, et activez le bouton *Modifier.*

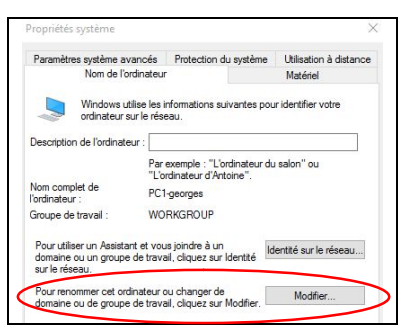

Dans la zone « membre d'un *»* sélectionnez alors le bouton « *Domaine »* et taper le nom de votre domaine (DomaineXX.local).

Rappel : le XX correspond au  $N^{\circ}$  de votre domaine (= position dans la salle).

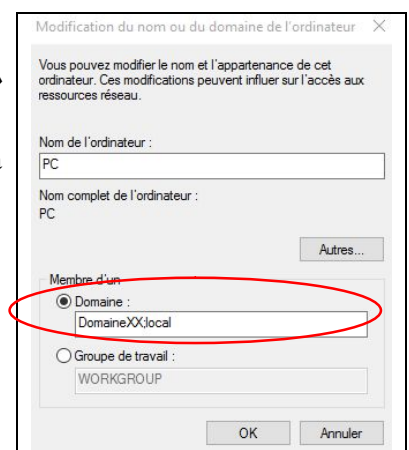

Un message demande de vous authentifier auprès du contrôleur de domaine afin de valider l'action demandée. Seul l'administrateur du domaine peut autoriser un ordinateur à joindre le domaine.

Saisir le login et le mot de passe de l'administrateur du domaine. Après une petite attente, votre entrée dans le domaine est validée par le message « Bienvenue dans le domaineXX.local. ».

- Sur votre contrôleur de domaine, retournez dans « *Utilisateurs et ordinateurs Active Directory* » puis dans le dossier « *Computers* ».
- *Q* O7 : Que constatez-vous ? **R7** *L'ordinateur est reconnu*
- Avant de poursuivre la gestion des utilisateurs, ouvrez une session à partir du poste client avec l'utilisateur « Admin11 » ou « Admin21 » selon votre groupe. La première ouverture de session prend un peu de temps.

 $\mathscr{P}$  **Q8** : Notez tout ce qui se passe à partir du moment où vous avez saisi le Nom et le mot de passe. **R8** *Le mot de passe de l'utilisateur doit être modifié avant la première ouverture de session*

 Vous allez maintenant modifier quelques propriétés de certains utilisateurs en configurant les plages horaires pendant lesquelles ils pourront se connecter au domaine. Pour cela, allez dans les *propriétés* de l'utilisateur, puis dans *Compte* et enfin dans *Horaire d'accès*. Apportez alors les modifications suivantes :

- Permettre à l'utilisateur « Promo11 » (ou « Promo21 ») de se connecter que de 8h à 12h et de 14h à 16h du lundi au vendredi ;
- Permettre à l'utilisateur « Constr11 » (ou « Constr21 ») de se connecter de 8h à 18h tous les jours sauf le dimanche ;
- $\triangleright$  Permettre à l'utilisateur « Admin11 » (ou « Admin21 ») de se connecter tout le temps.

#### **Faire vérifier par le Prof** !

- **Q9** : Que se passe-t-il si un utilisateur essaie de se connecter alors qu'il n'est pas dans son créneau horaire d'accès ? (Si nécessaire, modifier les horaires pour pouvoir faire des essais).
	- **R9** *Votre compte possède une limitation d'horaire qui ne vous autorise pas à vous connecter esssayer plus tard.*

**Q10** : Que se passe-t-il si son horaire est dépassé alors qu'il est déjà connecté ?

- **R10** *Il ne ce passe rien sauf si l'utilisateur se déconnecte et se reconnecte il aura un message d'erreur.*
- Vous allez maintenant créer le « *dossier de base* » de chaque utilisateur (Cela correspond à son répertoire personnel sur le serveur où il peut stocker des données personnelles). Pour cela allez dans *Propriétés/Profil*.

Avant tout allez dans le répertoire « APC\Admin ». Est-ce que des fichiers s'y trouvent ? **NON**

Ensuite, aller dans les *propriétés* de l'utilisateur « Admin11 » (ou « Admin21 »), puis dans l'onglet *Profil*. Dans la zone intitulée « *Dossier de base* » sélectionnez *Connecter.* Choisir la lettre qui permettra ensuite d'accéder à ce répertoire, ici «*Z:*» et saisir (par exemple pour le serveur01) : **\\Serveur01\APC\Admin\%username% (pas de casse).**

Attention : Un message d'erreur peut apparaître indiquant qu'un dossier n'est pas partagé ou que vous ne disposez pas des droits nécessaires. N'oubliez pas que vous êtes connecté en tant qu'administrateur. Vérifier les droits de partage sur le dossier « Lycee » si nécessaire. Sinon, poursuivez normalement le TP.

Une fois que la commande s'exécute correctement, retourner dans le répertoire « APC\Admin ».

 **Q11** : Est-ce qu'il y a des changements par rapport à l'étape précédente ? si oui, lesquels ? **R11** *Oui les dossiers ont étaient crées*

Faites la même chose pour tous les autres utilisateurs en utilisant toujours la commande **\\Serveur01\APC\Admin\%username%**.en prenant soin de la modifier en fonction du service auquel appartient l'utilisateur (Admin, Promo ou Constr !!!!!)

 **Q12** : Quel est l'intérêt d'utiliser le %username% dans la commande de création du dossier de base? **R12** *Il utilise le nom d'ulisateur*

Vérifiez que les répertoires de base sont effectivement crées pour tous les comptes.

#### **Faire vérifier par le Prof** !

 $\Box$  Ouvrez une session avec l'utilisateur « Promo11 » (ou Promo21) sur le poste de travail (VM).

- **Q13** : Est-ce que le lecteur réseau « Z » apparait dans l'explorateur de fichiers ? **R13** *Oui il apparaît dans l'explorateur de fichier*
- **Q14** : Pouvez-vous y accéder et créer un fichier texte pour tester ? **R14** *Oui nous pouvons y accéder et créer un fichier texte*

Sur votre serveur WS2012, allez dans le dossier C:\APC\Admin\Admin11.

 **Q15** : Est-ce que le fichier que vous venez de créer (à partir du poste client) est bien présent sur le serveur ? **R15** *Oui il est bien présent.*

**Faire vérifier par le Prof** !